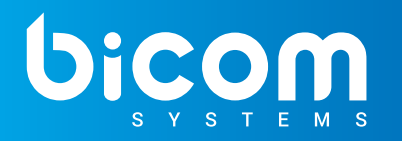

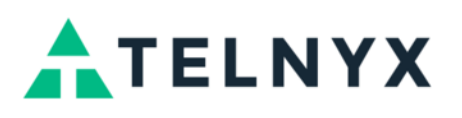

**Telnyx** is a next-gen communications platform that provides carrier-grades services. Universal communications are made possible by Telnyx as it offers easy configuration via user portal or developer API. It allows for easy integration, management, and analysis all of voice and messaging needs.

The SMS feature on PBXware allows users to select *Telnyx* as a provider in their configuration so that messaging service is fully utilized. In order to successfully set up *Telnyx* on PBXware, a number of steps must be followed beforehand. A user must first obtain the Telnyx account, and afterwards log in to set up additional configuration.

### Get Started with Telnyx Services

1. Purchase Numbers With Telnyx

**Telnyx enables users to search for and purchase numbers while ensuring easy management of the orders.**

For more information on how to purchase numbers, please refer to the next section of this document.

2. Port Numbers to Telnyx

 **Number porting to Telnyx can be completed by following a series of steps that will result in numbers being used for SMS capabilities and voice functionality.**

For more information on how to port numbers to Telnyx and use its services, please refer to this [link.](https://developers.telnyx.com/docs/api/v1/porting/Number-Porting)

3. Set up Hosted SMS with Telnyx

 **Hosted SMS allows numbers that are on a different voice provider to use Telnyx for SMS without affecting the voice functionality. This enables users to keep the voice operations with their other provider, but to transfer only the SMS portion to Telnyx.**

For more information on how to set up Hosted SMS with Telnyx, please refer to this [link.](https://185.59.93.39/HOWTO_Set_Up_Hosted_SMS_with_Telnyx)

### Accepting an Invite to Telnyx

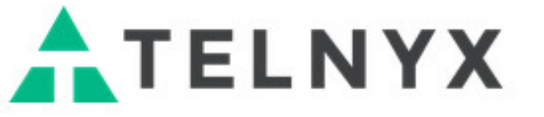

### **Organization Invite to Telnyx**

Hi

a has invited you to join the organization on Telnyx's Mission Control Platform.

Click here to accept the invite

The first step in creating a sub-account is accepting an invite that comes to an e-mail. After clicking the link in the invitation, users will be prompted to a different page where they can create their Telnyx account.

*An example message of an invite can be seen in the screenshot.*

For more on how to complete the procedure, please refer to the explanation below.

### Creating a Telnyx Account

ATELNYX

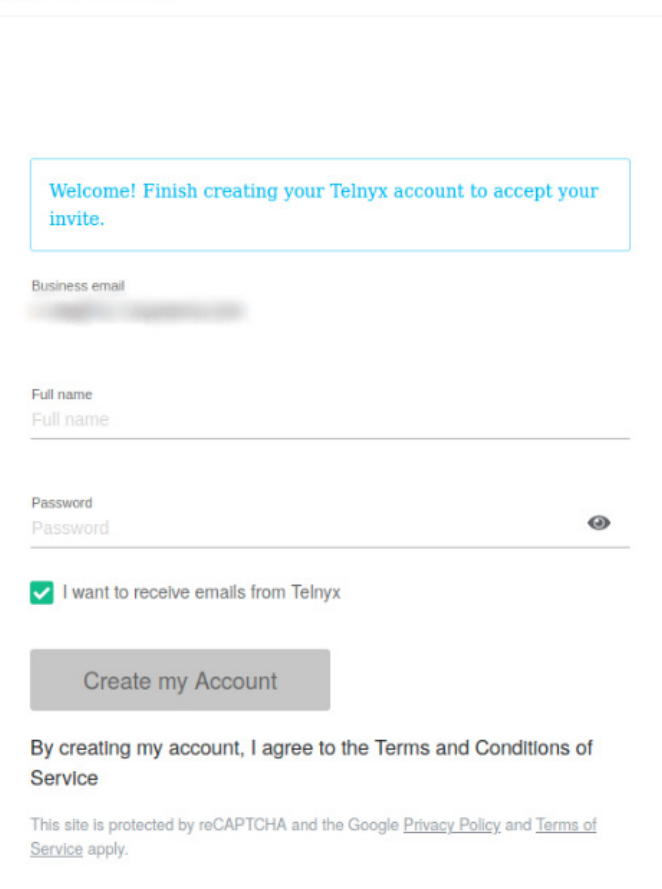

Once a user accepts an invite and clicks the link, they can finish creating their Telnyx account. By creating a Telnyx account, a user gains access to the system and can easily manage configuration and all other details.

In order to complete creating a profile, a user has to enter the following information:

• Full Name

Enter a full name that will be displayed on the profile

(E.g. Test Name) ([a-z][0-9])

• Password

```
Enter a password
(E.g. *****************)
([a-z][0-9])
```
*NOTE:* It is recommended to tick the checkbox to receive additional information and e-mails from Telnyx. Before clicking the 'Create my Account' button, please check whether the data entered is correct.

### Purchasing a Number

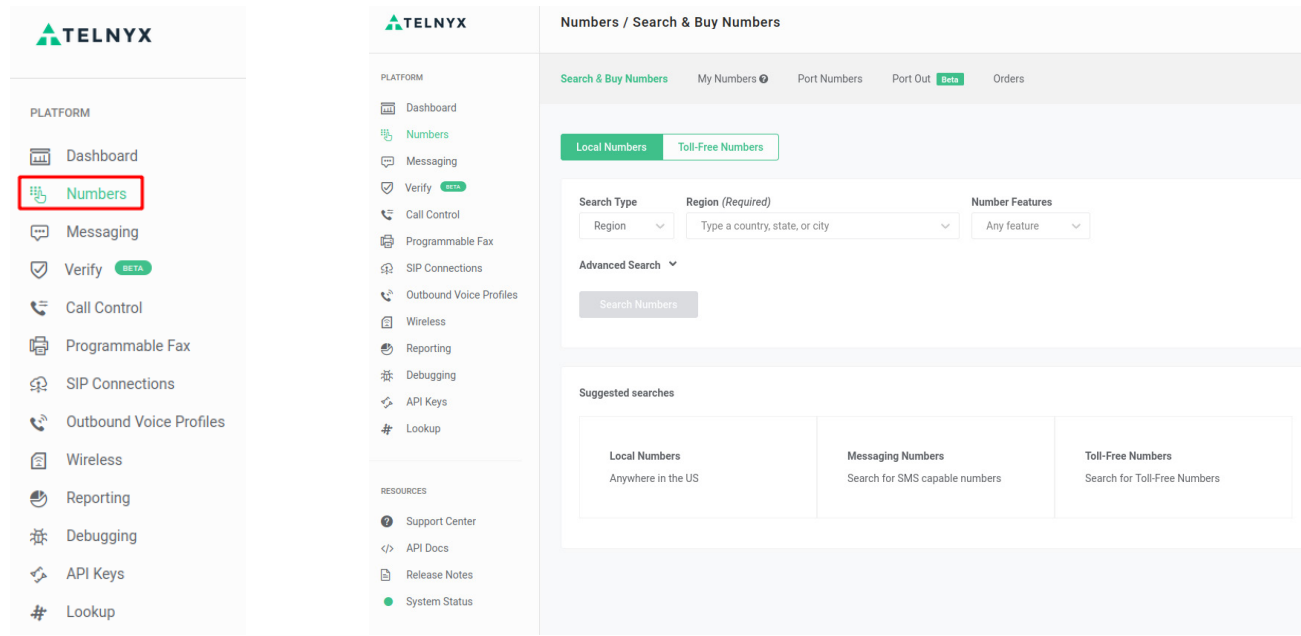

To purchase numbers, please do the following:

- 1. Navigate to 'Numbers' on the side menu on the Telnyx portal.
- 2. Click the 'Search & Buy Numbers' tab.
- 3. Users will be prompted to a different window where they can configure details regarding numbers.

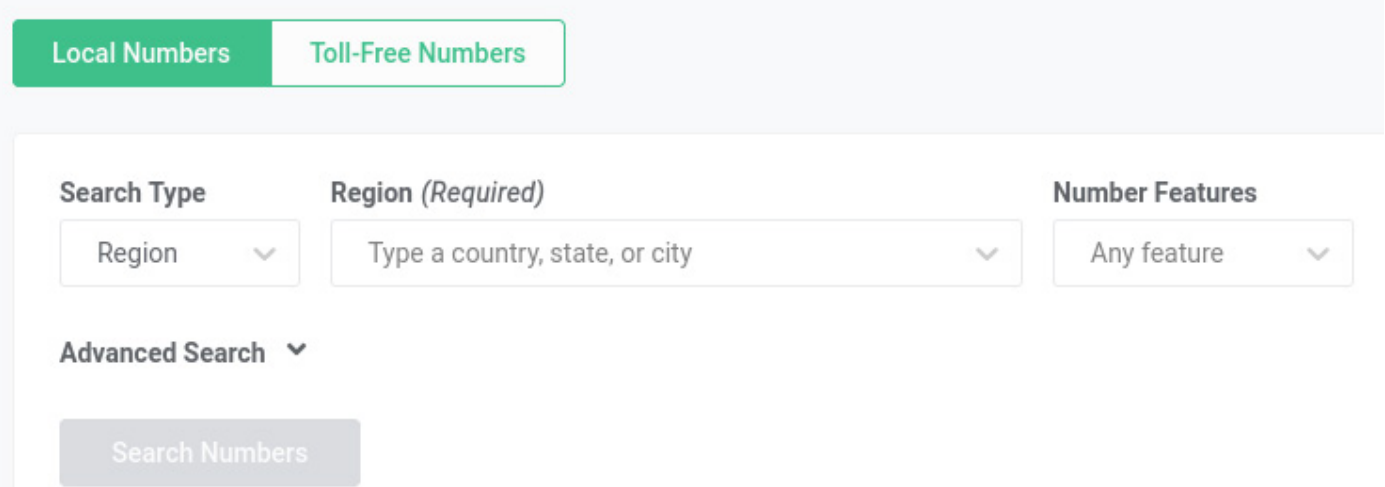

Once **Local Numbers** is selected, users may start with the number search by selecting a specific 'Search Type', 'Region', and 'Number Features'.

#### **• Search Type**

Search Type

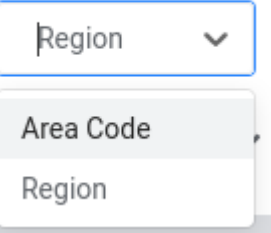

*Select a preferred search type (E.g. Region) (Select box)*

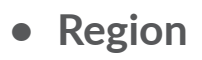

#### Region (Required)

Type a country, state, or city

*Populate this field with a desired country, state, or city (E.g. United States) ([a-z][0-9])*

#### **• Number Features**

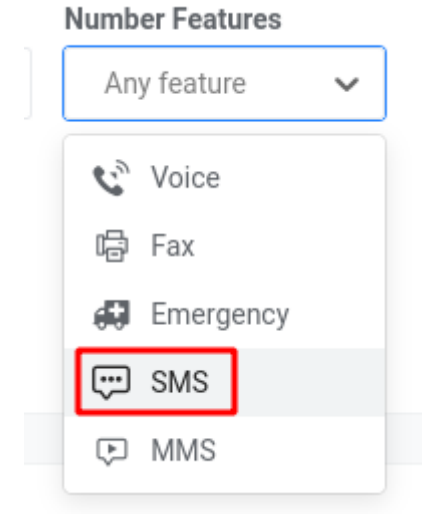

*Select the 'SMS' option as suggested (E.g. SMS) (Select box)*

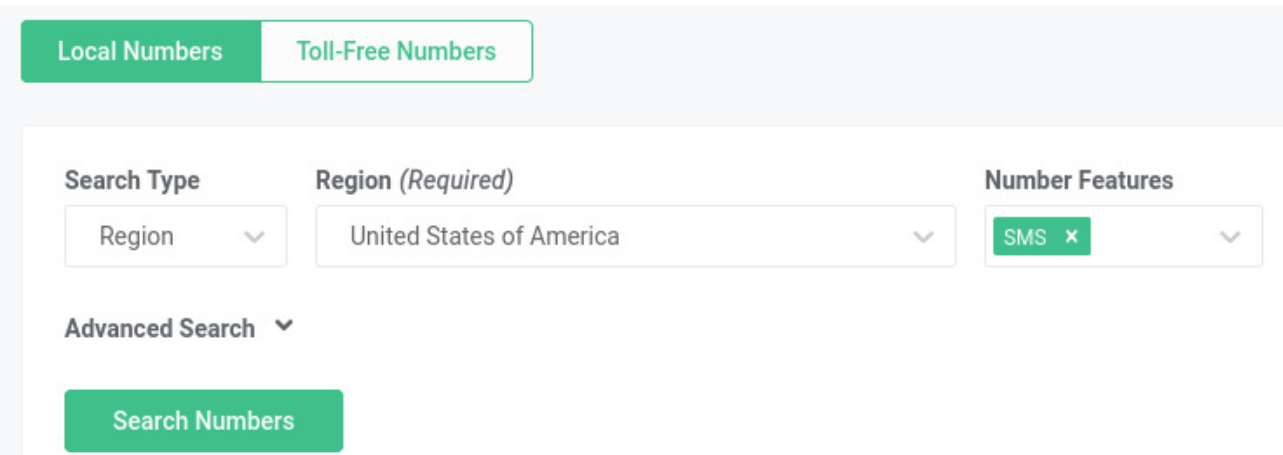

Once the configuration is complete, it should look as shown in the example. To search numbers, a user should click the 'Search Numbers' button. After clicking the button, a list of available numbers will appear together with all other necessary data:

- **• Location/Rate Center**
- **• Features**
- **• Upfront Price**
- **• Monthly Price**

The next step would be to add desired numbers to the cart. This is done by pressing the 'Add to Cart' button as shown in the screenshot.

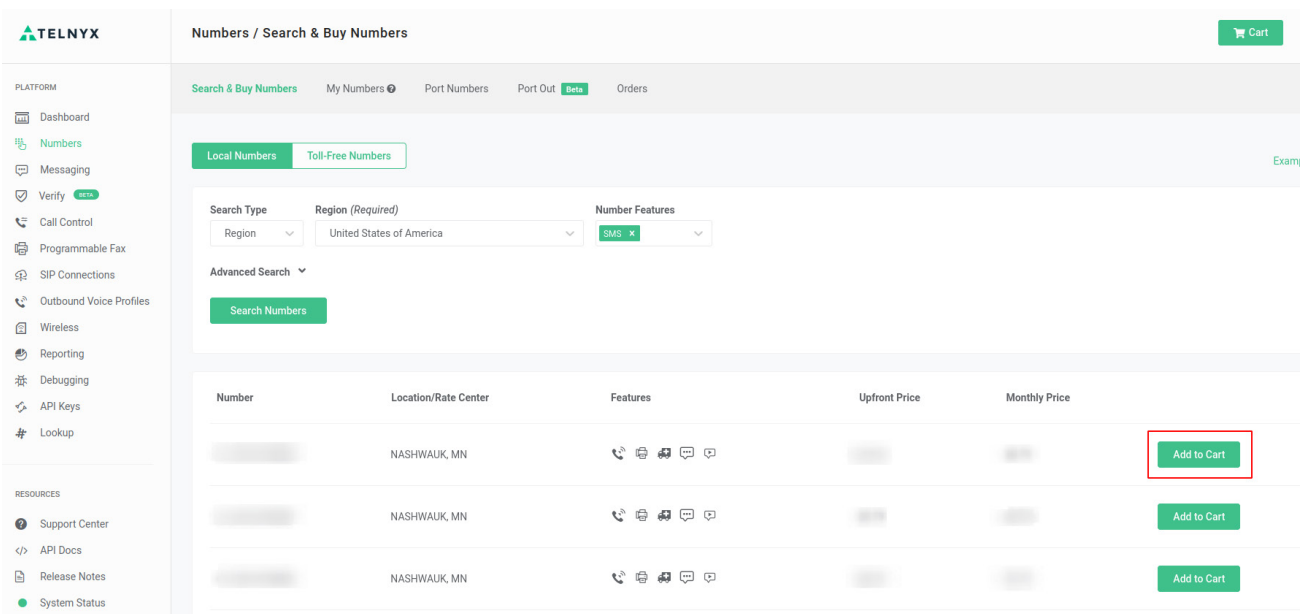

After the number has been successfully added, the following message should appear:

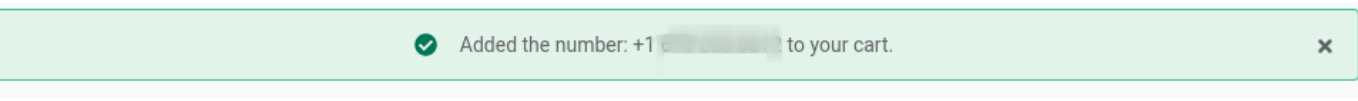

To finalize the process of number purchasing, a user should click the 'Cart' button at the top right corner of the page and check his/her number orders.

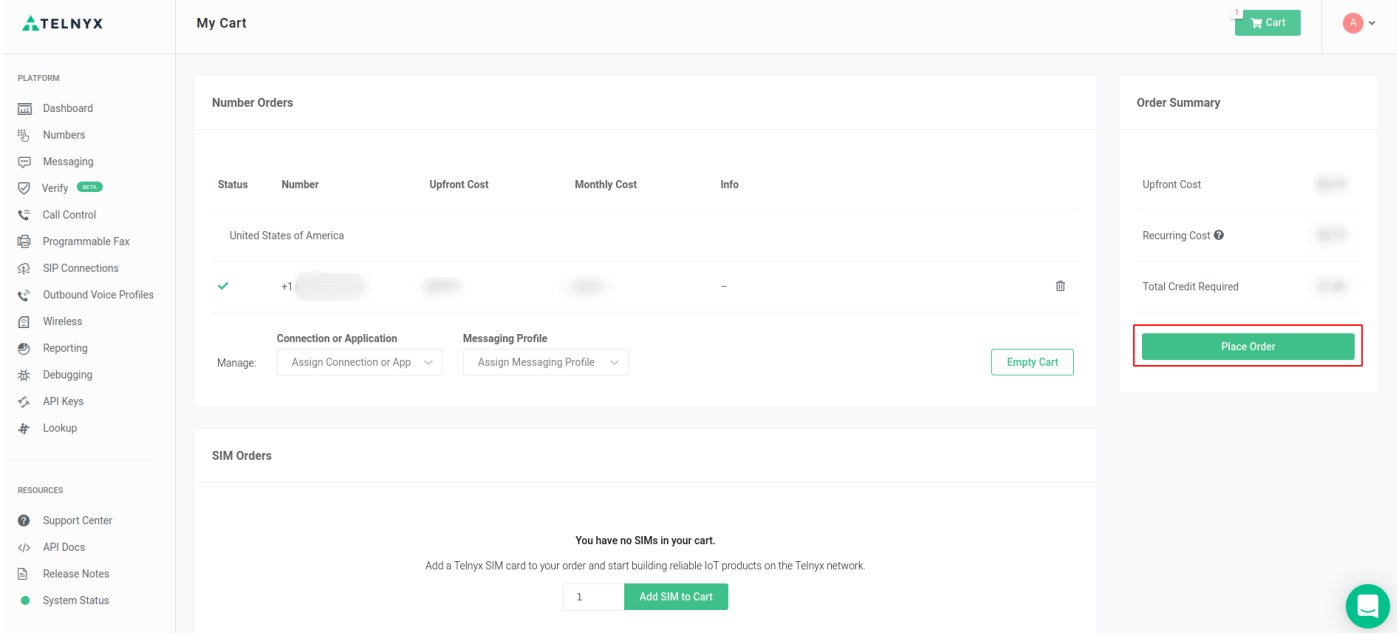

**My Cart** allows users to check any additional details before placing an order. Please note that once purchasing is completed, the list of numbers can be seen under the 'Numbers' section on the side menu on the Telnyx portal. Except for purchasing numbers, a user can also define to which **Messaging Profile** and **Connection** these numbers belong, however those actions can be completed later on. Users may add a 'Connection' and 'Messaging Profile' once they click the 'Numbers' tab and have access to the list of purchased numbers.

To see how to add a 'Connection' and 'Messaging Profile', please refer to the screenshot.

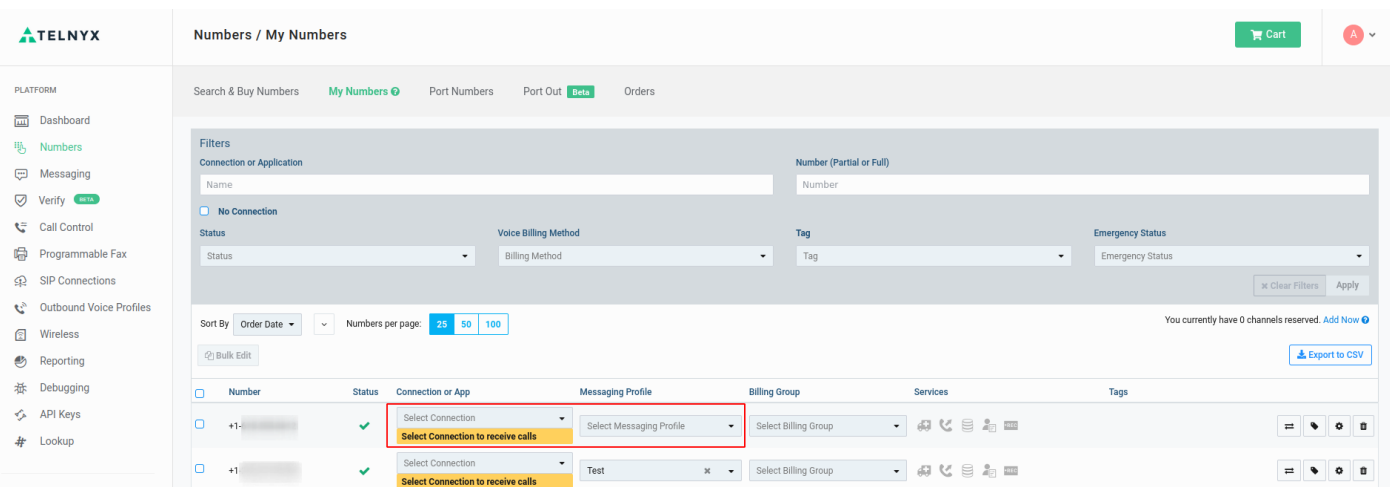

# Creating a Messaging Profile on Telnyx

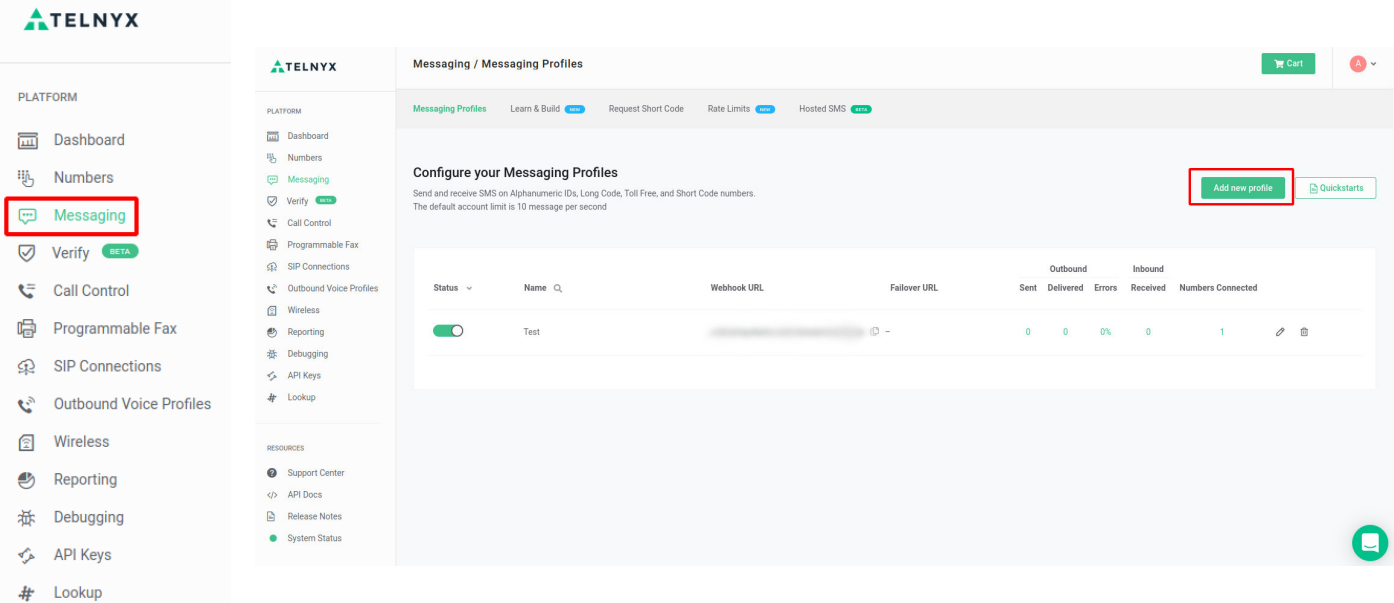

To create a Messaging Profile on Telnyx, please do the following:

- 1. Navigate to the 'Messaging' tab on the side menu on the Telnyx portal.
- 2. Click the 'Add new profile' button.
- 3. Users will be prompted to a different window where they can configure their Messaging Profile.

# Profile Info

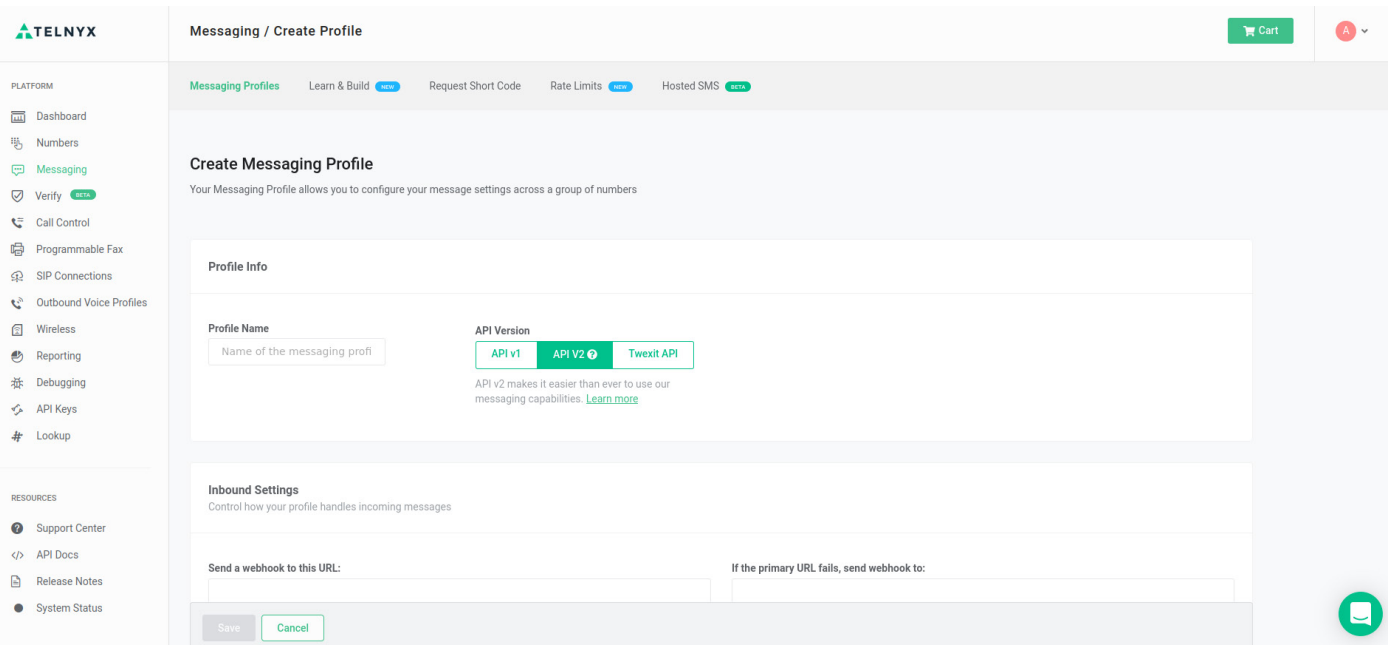

The Profile Info section allows users to successfully set up a Messaging Profile. The following data needs to be provided:

**• Profile Name**

Enter a profile name will be used to distinguish this Messaging Profile from others

(E.g. Test) ([a-z][0-9])

**• API Version**

Select the API Version

(E.g. API V2)

(Select box)

*NOTE:* It is recommended to select API V2 due to the fact that using API V2 makes it easier to utilize messaging capabilities.

# Inbound Settings

**Inhound Settings** 

Control how your profile handles incoming messages

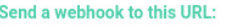

https://%YOURPBXDOMAIN%/smsservice/telnyx

If the primary URL fails, send webhook to:

If you wish to send and receive using an **SMPP bind**, please email sales@telnyx.com.

The **Inbound Settings** section allows users to control how their profile handles incoming messages. In order to set up inbound settings correctly, a valid URL has to be entered.

*A webhook address is the address that Telnyx uses to send inbound SMS messages*. -<https://%YOURPBXDOMAIN%/smsservice/telnyx>

**• Send a webhook to this URL**

Enter a valid URL

(E.g.<https://pbx.test1.com/smsservice/telnyx>)

([a-z][0-9])

*NOTE:* To prevent any security issues, it is highly recommended to use the 'https' protocol. Please refer to the example above.

#### **• If the primary URL fails, send webhook to**

If needed, enter a secondary URL in case the primary one fails (E.g.<https://pbx.secondtest1.com/smsservice/telnyx>)

([a-z][0-9])

### Outbound Settings

**Outbound Settings** Control how your profile sends messages

#### **International Destinations**

244 Regions and Countries Allowed (out of 244 possible)

Allow messages to be sent to a whitelist of international destinations and block all messages to non-whitelisted destinations. This feature can only be used with Alphanumeric Sender ID or numbers capable of sending traffic internationally. Number Pool

Deliver messages from a pool of multiple phone numbers to handle higher volume.

**Rate Limit** Long Code 6 messages per minute per number. Toll-free 1200 messages per minute per number.

The Outbound Settings section allows users to control how their profile sends messages.

**Manage Allowed Destinations** 

*Click this button to configure details regarding Destinations.*

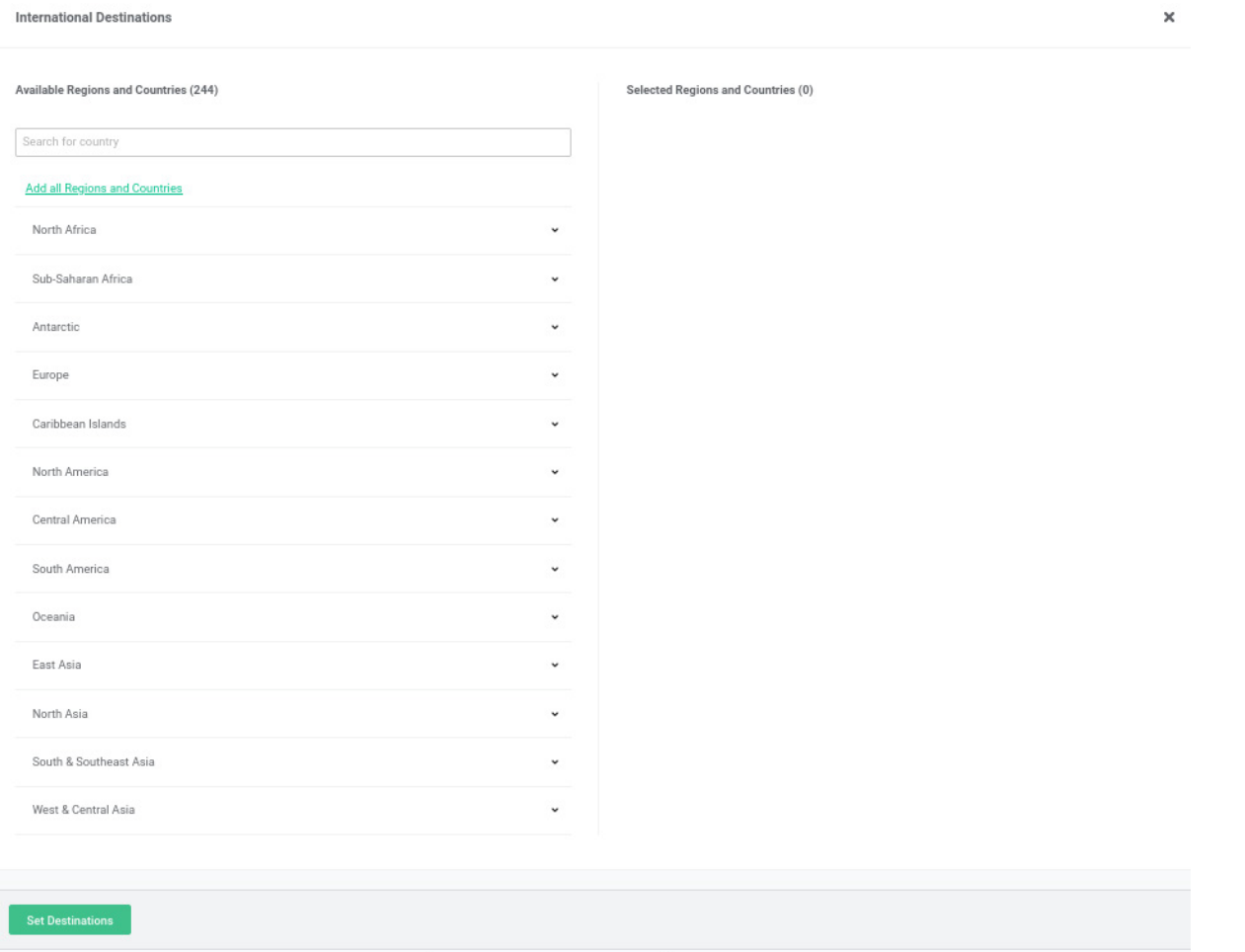

To see how to manage this list, please refer to the following possible options:

#### **1. Adding all regions and countries**

In order add all regions and countries at once, a user just has to press the '**Add all Regions and Countries**' button. All added regions and countries will appear in the '**Selected Regions and Countries**' section on the right.

DELETION: The deletion action can be performed by clicking the 'Remove all Regions and Countries' button. This button appears only after some countries or regions are added to the list.

#### **2. Adding one/many countries**

In order to add one or many countries, a user has to hover over the country name, and a plus sign should appear. By pressing the plus sign, a user can add the country with all its regions.

DELETION: The deletion action can be performed by hovering over the country's name and clicking the minus sign. The country will be deleted together with its regions.

#### **3. Adding one/many regions**

In order to add one or many regions, a user has to click the down arrow that can be found on the right side next to the country's name. From there, a user can select specific Destinations.

DELETION: The deletion action can be performed by clicking the down arrow, after which the list of all regions will appear. Following this, a user may delete regions that s(he) does want to be listed.

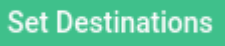

Once the configuration is complete, click the 'Set Destinations' button to save the settings.

For more information on Number Pool and Short Codes, please visit: <https://developers.telnyx.com/docs/v2/messaging>

### Creating a Connection on Telnyx

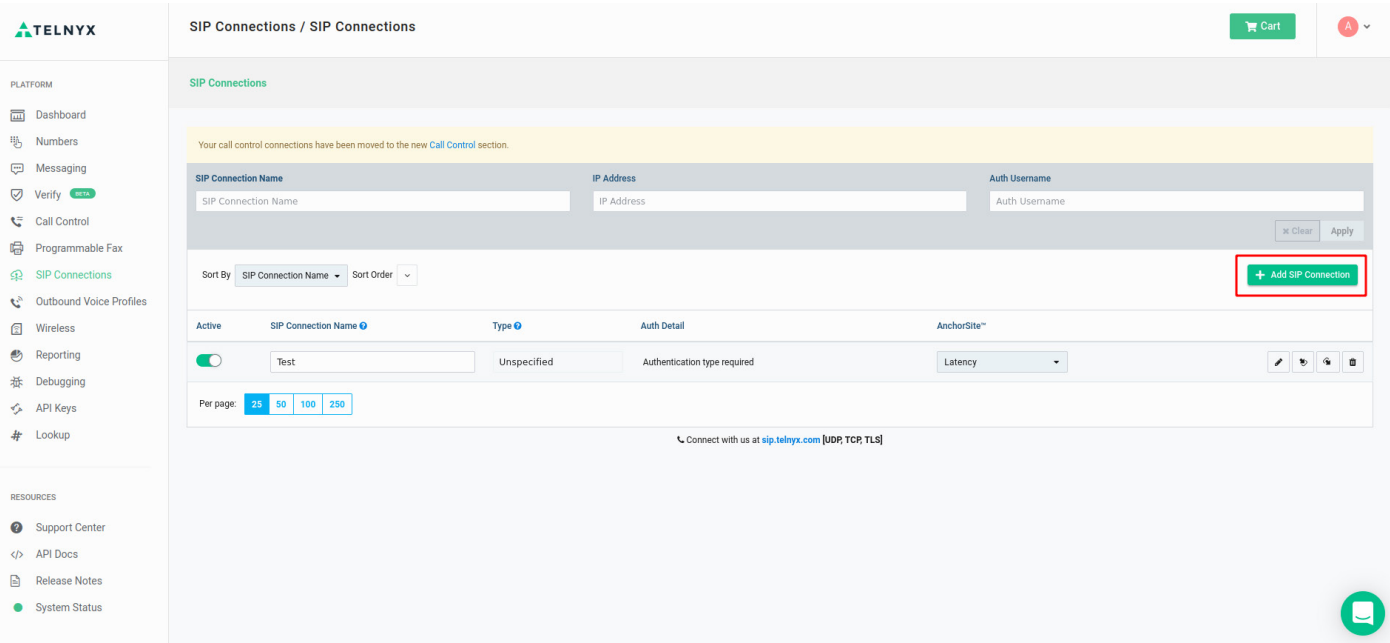

SIP connections on the Telnyx portal are used to receive calls, but are not necessarily needed for SMS. However, if a user wants to receive calls and use the voice service, they may add a 'Connection'.

For more information on how to add a 'Connection', please visit: <https://developers.telnyx.com/docs/v2/sip-trunking>

## Generating an API Key on Telnyx

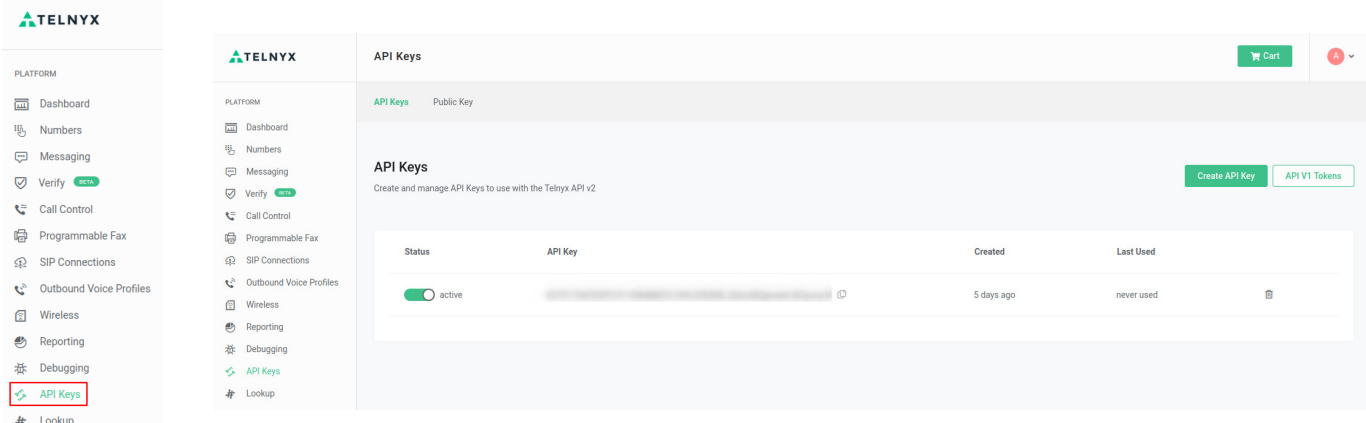

To generate an API Key, please do the following:

- 1. Navigate to the 'API Keys' section on the side menu on the Telnyx portal.
- 2. Please make sure that API Keys version is API v2.
- 3. Create the API key by clicking the 'Create API Key' button.
- 4. Copy the API Key.

### Obtaining a Public Key on Telnyx

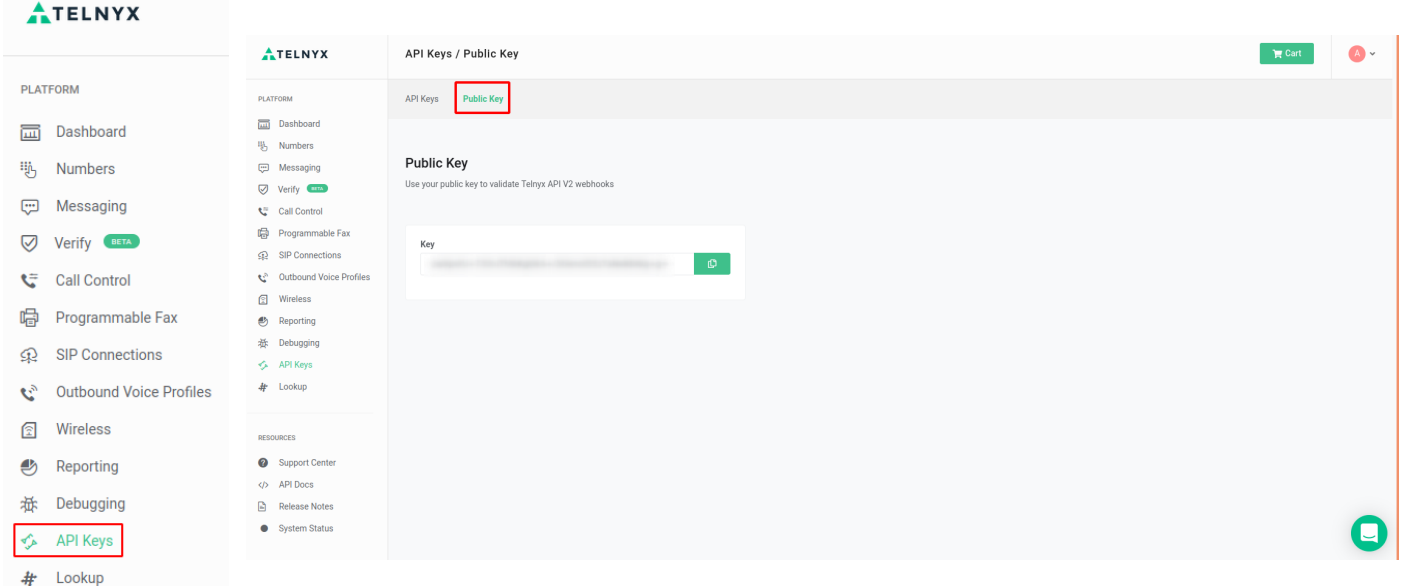

To obtain a Public Key, please do the following:

1. Navigate to the 'API Keys' section on the side menu on the Telnyx portal.

- 2. Click the 'Public Key' tab.
- 3. Copy the Public Key.

### Adding an API Key to PBXware

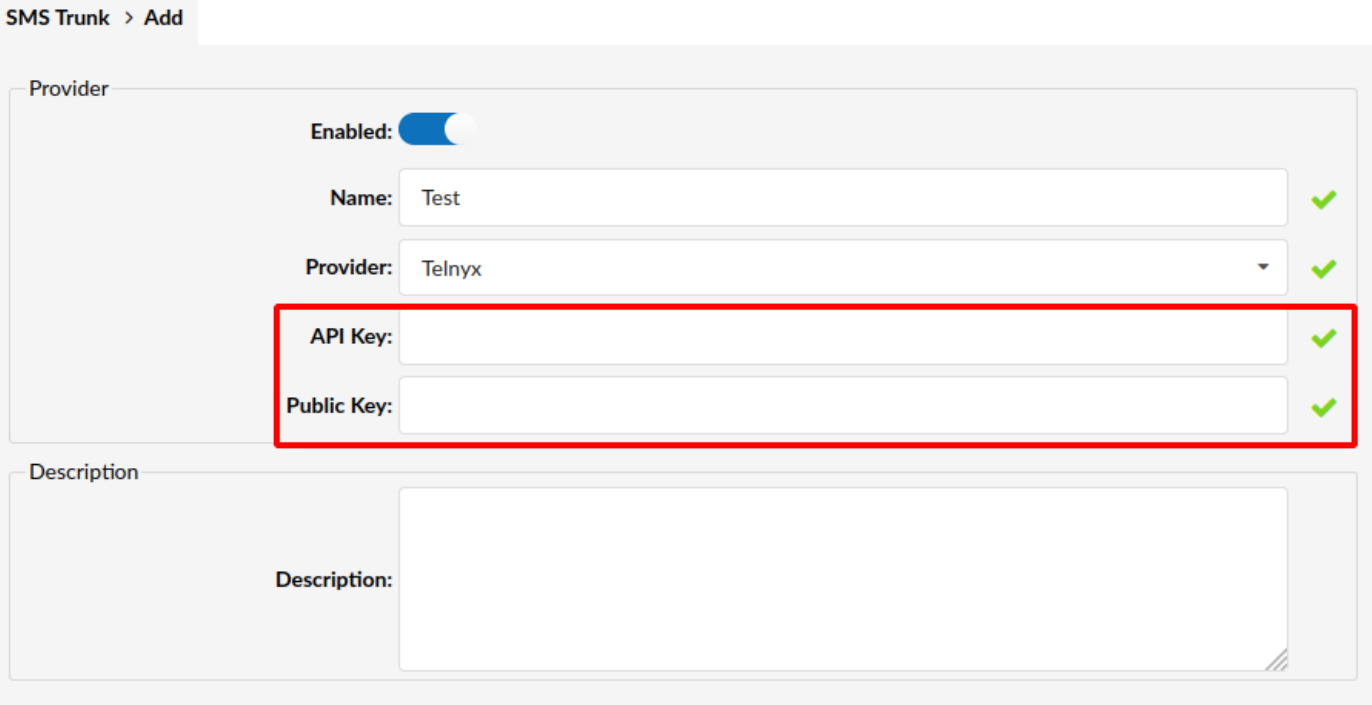

To add an API Key to PBXware, please do the following:

#### **For Multi-Tenant:**

1. Navigate to 'Master Tenant' -> 'SMS' -> 'Trunks' -> 'Add SMS Trunk'

#### **For Contact Center:**

- 1. Navigate to 'Home' -> 'SMS' -> 'Trunks' -> 'Add SMS Trunk'
- 2. Select '**Telnyx**' as a provider
- 3. Paste the API Key in the '**API Key**' field
- 4. Paste the Public Key in the '**Public Key**' field
- 5. Save the settings

## SMS Trunks

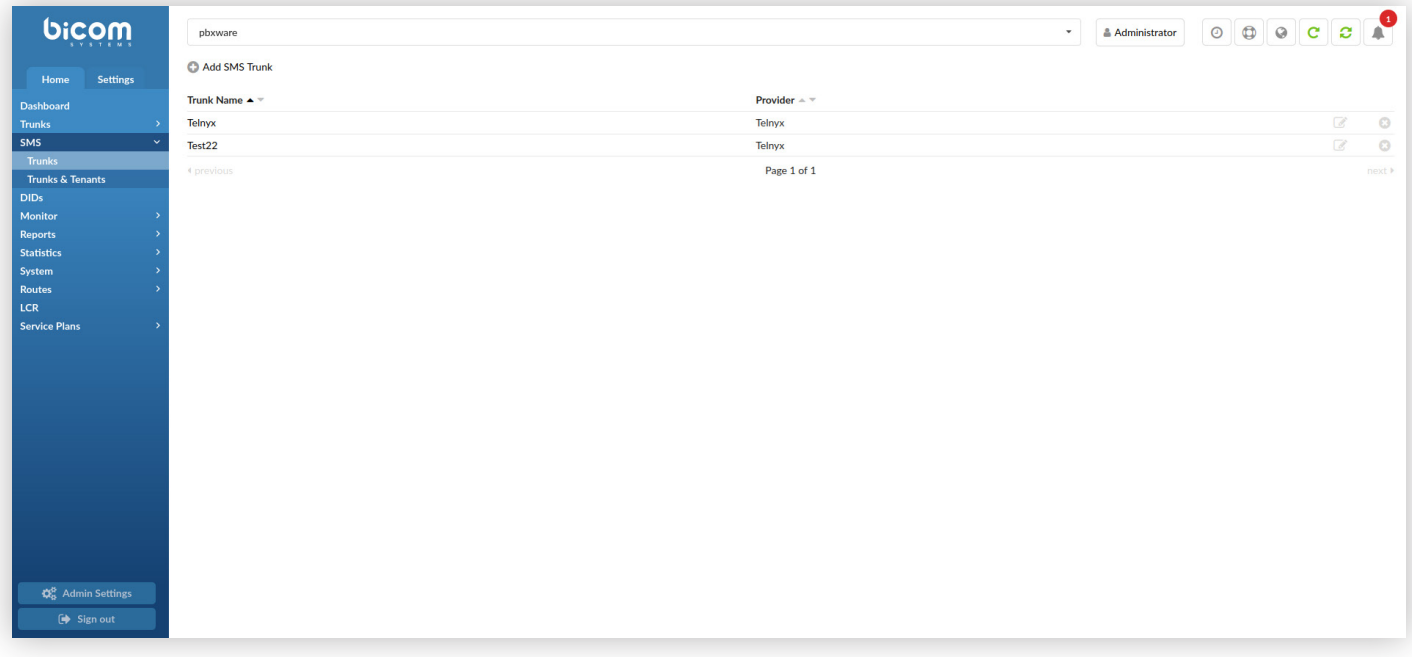

To add a SMS Trunk to PBXware, please do the following:

#### **For Multi-Tenant:**

Navigate to 'Master Tenant' -> 'SMS' -> 'Trunks' -> 'Add SMS Trunk'

#### **For Contact Center:**

- 1. Navigate to 'Home' -> 'SMS' -> 'Trunks' -> 'Add SMS Trunk'
- 2. Enable the SMS Trunk
- 3. (For MT) Enter a name of the provider that is relevant only for easier navigation in the GUI
- 4. Select '**Telnyx**' as a provider
- 5. Paste the API and Public Key
- 6. Enter a suitable description regarding this Trunk (optional)
- 7. Save the settings

## SMS Trunks and Tenants

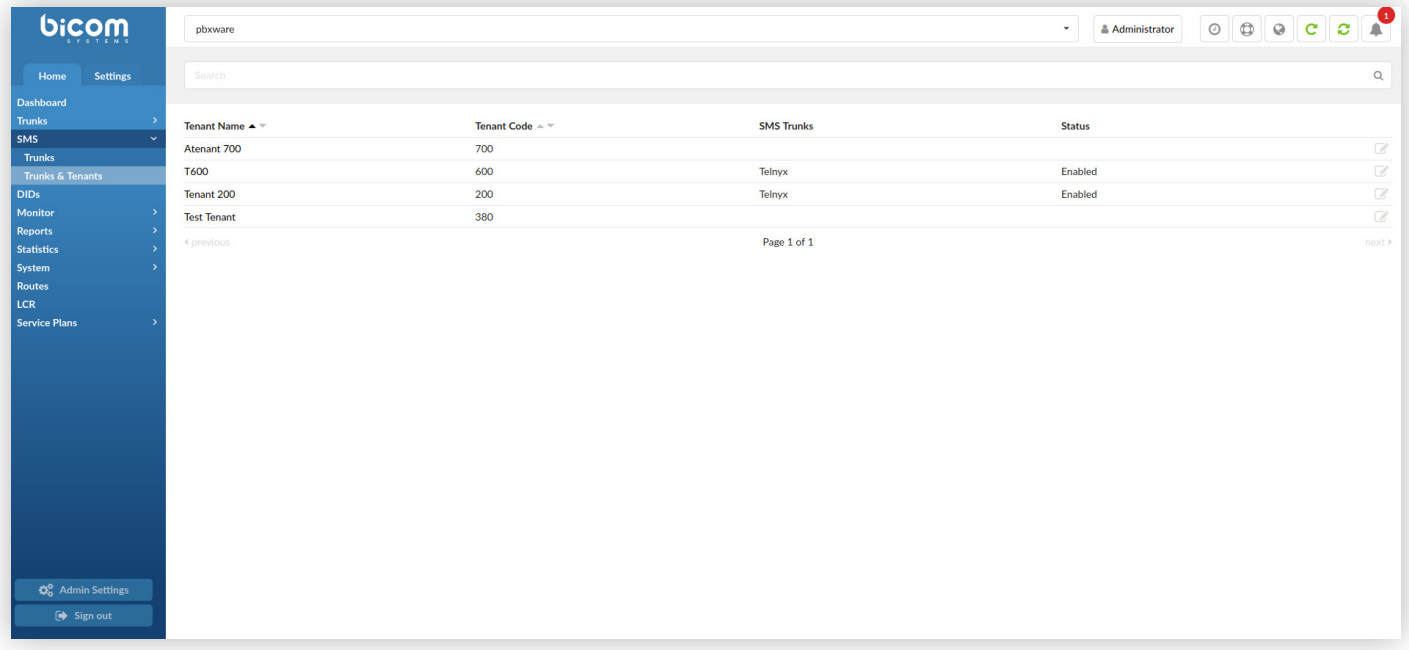

To assign a specific SMS Trunk to a Tenant that has been previously created, please do the following:

For Multi-Tenant:

- 1. Navigate to 'Master Tenant' -> 'SMS' -> 'Trunks and Tenants'
- 2. Click the Tenant's name to edit the configuration or click the 'Edit' button
- 3. Select a specific Trunk from the drop-down menu
- 4. Save the settings

# Exporting Numbers to CSV on Telnyx

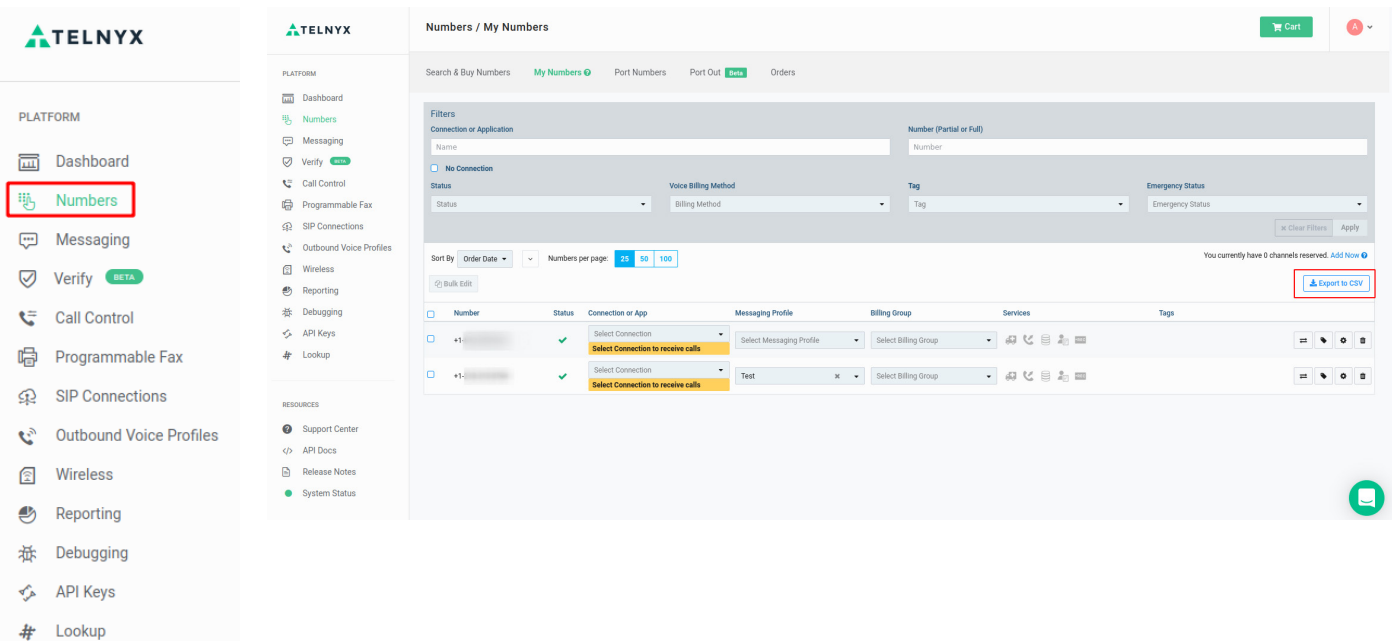

To export numbers from Telnyx, please do the following:

- 1. Navigate to 'Numbers' on the side menu on the Telnyx portal.
- 2. Click 'Export to CSV'.
- 3. Save the CSV file.

### Adding Numbers to PBXware Automatically

Add SMS Number CSV Upload CSV Download Download CSV Template

To *automatically* add numbers to PBXware, please do the following:

#### **For Multi-Tenant:**

1. Navigate to a specific 'Tenant' -> 'SMS' -> 'Numbers'

#### **For Contact Center:**

- 1. Navigate to 'Home' -> 'SMS' -> 'Numbers'
- 2. Click the 'CSV Upload' button.
- 3. Upload the CSV file that is exported from Telnyx to PBXware.

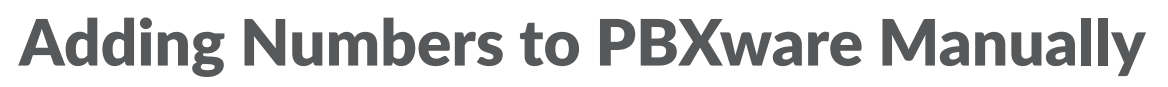

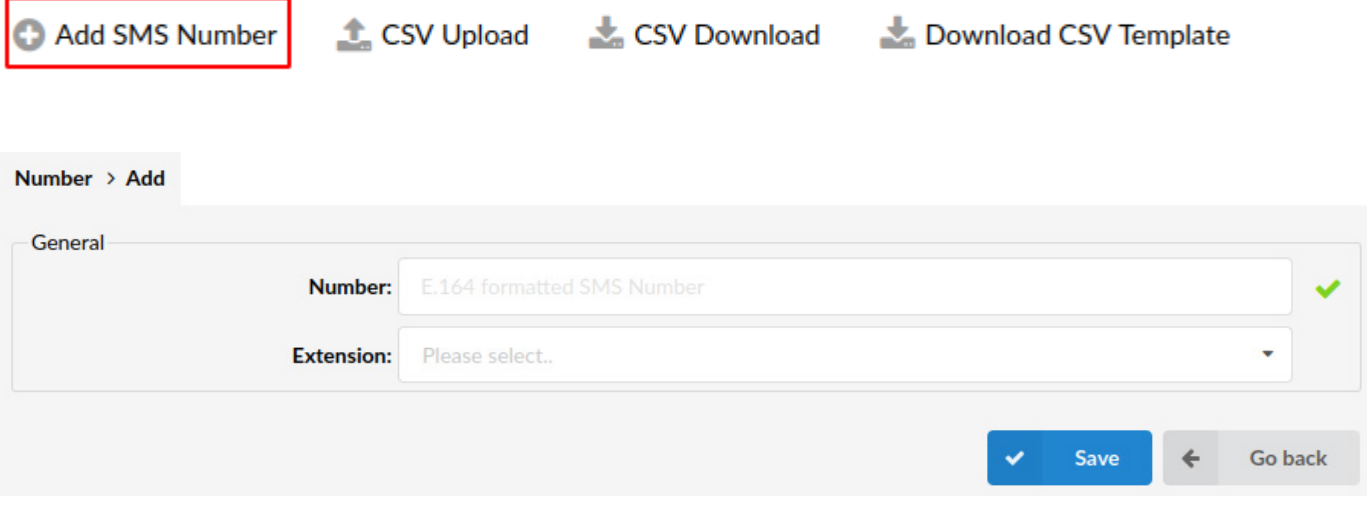

To *manually* add numbers to PBXware, please do the following:

#### **For Multi-Tenant:**

1. Navigate to a specific 'Tenant' -> 'SMS' -> 'Numbers'

#### **For Contact Center:**

- 1. Navigate to 'Home' -> 'SMS' -> 'Numbers'
- 2. Click the 'Add SMS Numbers' button.
- 3. Add numbers purchased from Telnyx.

*NOTE:* Please use E.164 formatted phone numbers, such as '1-xxxxxxxxxx' or '44-xxxxxxxxxxx' when adding them manually.

# CONTACT BICOM SYSTEMS TODAY to find out more about our services

#### Bicom Systems (USA)

2719 Hollywood Blvd B-128 Hollywood, Florida 33020-4821 United States

Tel: +1 (954) 278 8470 Tel: +1 (619) 760 7777 Fax: +1 (954) 278 8471

### Bicom Systems (CAN)

Hilyard Place B-125 Saint John, New Brunswick E2K 1J5 Canada

Tel: +1 (647) 313 1515 Tel: +1 (506) 635 1135

#### Bicom Systems (UK)

Unit 5 Rockware BC 5 Rockware Avenue Greenford UB6 0AA United Kingdom

Tel: +44 (0) 20 33 99 88 00 Fax: +44 (0) 20 33 99 88 01

### Bicom Systems (FRA)

188 Route de Blessy St. Quentin Aire-sur-la-Lys 62120 France

Tel: +33 (0) 3 60 85 08 56

[email: sales@bicomsystems.com](mailto:sales%40bicomsystems.com?subject=)

### Follow us

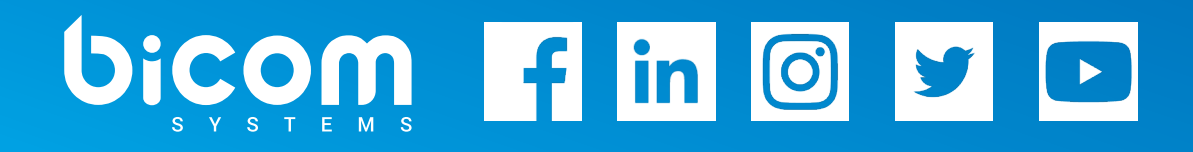

[Copyright Bicom Systems 2021](http://)